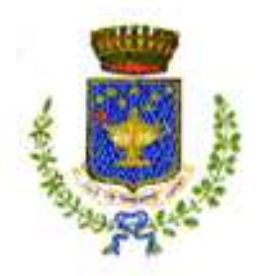

Pietra $\ell$ liseitta°

# **COMUNE DI LUSERNA SAN GIOVANNI AREA VIGILANZA E CULTURA**

\_\_\_\_\_\_\_\_\_\_\_\_\_\_\_\_\_\_\_\_\_\_\_\_\_\_\_\_\_\_\_\_\_\_\_\_\_\_\_\_\_\_\_\_\_\_\_\_\_\_\_\_\_\_\_

CITTÀ METROPOLITANA DI TORINO Via Roma, 31 - 10062 Tel: 0121 954114 int. 3 Email: areavigilanza@comune.luserna.to.it PEC: protocollo@pec.comune.luserna.to.it **www.comune.luserna.to.it**  C.F. e P.IVA: 01466170014

## **FIERA 1 MAGGIO 2024**

### **Regole generali – scadenze – aggiornamento graduatorie – migliorie – spunta**

Il Comune di Luserna San Giovanni, nell'ottica di una migliore gestione delle Fiere e mercati, ha adottato la **piattaforma TownSpaces**.

La richiesta di partecipazione deve avvenire esclusivamente tramite la piattaforma TOWNSPACES (con le spiegazoni sotto riportate)

Le istanze cartacee o pervenute con mail o pec non verranno prese in considerazione.

Termine iscrizione per formazione 1° graduatoria: 28 FEBBRAIO 2024 (istanze pervenute nei termini)

Non sono previste procedure di miglioria

#### **Accesso alla piattaforma TOWNSPACES:**

TOWNSPACES è una piattaforma online che permette agli operatori di gestire in modo semplice l'iscrizione e la scelta dei posteggi alle fiere.

E' obbligatorio per tutti gli operatori che intendono partecipare alle fiere accedere alla piattaforma ed effettuare la registrazione.

Per accedere alla piattaforma digitare il seguente indirizzo: https://cloud.townspaces.it

Modalità:

- **Iscriviti**
- Verranno richiesti i dati del nuovo utente (cognome e nome, sesso, codice fiscale, indirizzo normale e **non PEC**, i dati della residenza e la password;
	- codice fiscale e password verranno utilizzati per gli accessi successivi);
- Alla conferma dei dati comparirà la scritta: "La registrazione dell'utente è andata a buon fine. Riceverà una mail sulla sua casella di posta per la conferma dell'avvenuta registrazione, contenente le istruzioni per l'utilizzo del sistema Townspaces".
- Aprire la mail dove compariranno codice utente (codice fiscale) e password (la password inserita in precedenza) e cliccare sul **link;** Si apre il portale Townspaces con la scritta "Il tuo account è stato attivato. Puoi effettuare la login per accedere al profilo
- Cliccare su ACCEDI (in alto) e inserire utente (Codice Fiscale) e password (la password inserita in precedenza) e proseguire;
- Nella schermata successiva inserire tutti i dati richiesti relativi all'impresa e allegare la visura camerale completa
- Inserire poi i dati del legale rappresentante o titolare

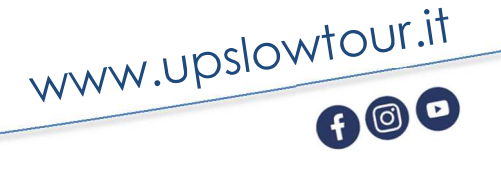

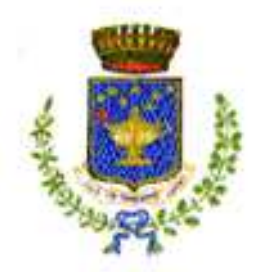

Pietra/ лserta®

## **COMUNE DI LUSERNA SAN GIOVANNI AREA VIGILANZA E CULTURA**

\_\_\_\_\_\_\_\_\_\_\_\_\_\_\_\_\_\_\_\_\_\_\_\_\_\_\_\_\_\_\_\_\_\_\_\_\_\_\_\_\_\_\_\_\_\_\_\_\_\_\_\_\_\_\_

CITTÀ METROPOLITANA DI TORINO Via Roma, 31 - 10062 Tel: 0121 954114 int. 3 Email: areavigilanza@comune.luserna.to.it PEC: protocollo@pec.comune.luserna.to.it **www.comune.luserna.to.it** 

C.F. e P.IVA: 01466170014

- Inserire i dati dell'autorizzazione o della SCIA con data di inizio attività e tipologia di attività (alimentare o non alimentare) e la sottocategoria (tipologia di prodotti venduti)
- Creare una password che contenga i requisiti richiesti e descritti nella sezione di colore giallo
- Allegare copia del documento di identità fronte e retro.

Conservare il nome utente – id (codice fiscale) e la password, che serviranno per accedere al portale nel momento della scelta del posteggio.

Coloro che hanno già provveduto alla registrazione su TOWNSPACES, non devono più registrarsi, in quanto sono già in possesso delle credenziali per accedere (utente e password).

Per avere un supporto durante la fase di registrazione e/o utilizzo di TOWNSPACES compilate il form sul sito e scrivete direttamente a: supporto@townspaces.it

Successivamente accedere frequentemente al portale al fine di procedere con l'iscrizione alla fiera non appena vengono aperti i termini.

#### **Procedura di scelta posteggio su piattaforma TOWNSPACES:**

La procedura per la scelta del posteggio avviene esclusivamente on line.

Occorre accedere alla piattaforma TOWNSPACES con il proprio codice fiscale e la password scelta al momento dell'iscrizione;

Ad ogni edizione della fiera, ogni operatore riceverà una mail in cui verrà avvisato sul giorno e l'ora in cui dovrà collegarsi a TOWNSPACES e avrà 10 minuti di tempo per individuare il posteggio e "prenotarlo".

Per concludere la procedura e assicurarsi il posteggio scelto, l'operatore, se impossibilitato ad effettuare il pagamento immediatamente, potrà collegarsi nei giorni successivi ed effettuare il pagamento on line;

Durante il pagamento con carta di credito, potrebbe essere richiesto un ulteriore codice di sicurezza chiamato "3d secure" o "secure code" o "otp", prima di effettuare il pagamento occorre rivolgersi alla propria banca per attivare il servizio.

Se si intende pagare tramite bancomat/carta di debito accertarsi che si tratti di carta abilitata per i pagamenti on-line, in questo caso la carta deve riportare il codice cvv e la data di scadenza.

Dopo che il pagamento è andato a buon fine, l'operatore vedrà comparire accanto al simbono "€", due icone azzurre da cui dovrà stampare autorizzazione e pass per accedere all'area della Fiera.

Si ricorda inoltre che:

- Se non effettuerà la scelta nel tempo stabilito, l'operatore andrà in coda alla graduatoria e verrà richiamato ulteriori 2 volte per la scelta;
- Se non effettuerà il pagamento della tariffa di partecipazione, la sua scelta verrà annullata;
- Non occorre la firma digitale per effettuare la procedura;

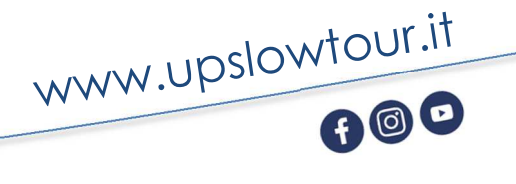

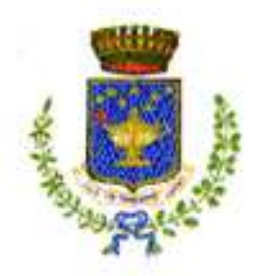

Pietra иѕетта"

# **COMUNE DI LUSERNA SAN GIOVANNI AREA VIGILANZA E CULTURA**

\_\_\_\_\_\_\_\_\_\_\_\_\_\_\_\_\_\_\_\_\_\_\_\_\_\_\_\_\_\_\_\_\_\_\_\_\_\_\_\_\_\_\_\_\_\_\_\_\_\_\_\_\_\_\_

CITTÀ METROPOLITANA DI TORINO Via Roma, 31 - 10062 Tel: 0121 954114 int. 3 Email: areavigilanza@comune.luserna.to.it PEC: protocollo@pec.comune.luserna.to.it **www.comune.luserna.to.it**  C.F. e P.IVA: 01466170014

• Occorre accedere alla piattaforma con il proprio codice fiscale e la password scelta al momento dell'iscrizione

• Se effettuate il collegamento da un pc o da un tablet riuscirete a visualizzare la planimetria, se vi collegherete tramite smartphone visualizzerete solo l'elenco numerico dei posteggi.

Si consiglia di consultare periodicamente il sito web del Comune di Luserna San Giovanni e la piattaforma Townspaces e tenere monitorati gli indirizzi pec e/o mail per ricevere puntualmente gli aggiornamenti che saranno inviati.

### **Contatti;**

Per informazioni è altresì possibile inviare una mail a: areavigilanza@comune.luserna.to.it Telefono: 0121-954449 Vice Commissario P.L. Dott. Massimo CHIARBONELLO Ispettore P.L. Francesca CALO'

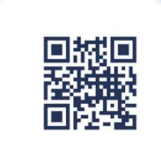

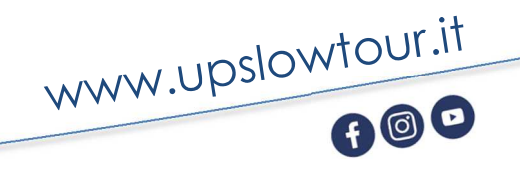